# **RD2762/RD2763FM**

# **Lyra Jukebox User's Guide**

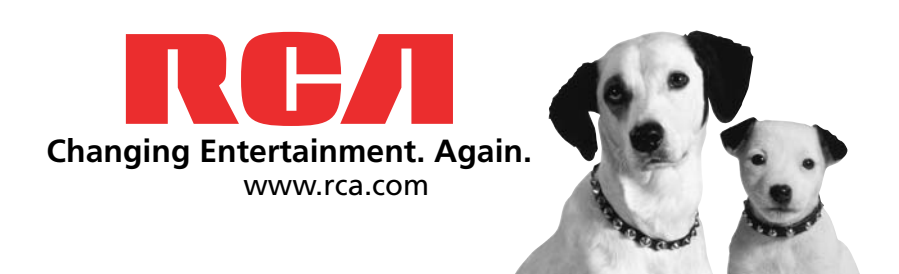

It is important to read this instruction book prior to using your new product for the first time.

# **Important Information**

### **WARNING**

To reduce the risk of fire or electric shock, do not expose this product or AC charger to rain or moisture.

# **CAUTION**

RISK OF ELECTRIC SHOCK DO NOT OPEN

> This symbol indicates "dangerous voltage" inside the product that presents a risk of electric shock or personal injury.

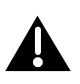

qualified service personnel.

This symbol indicates important instructions accompanying the product.

### **Technical Specification**

Product: Lyra Jukebox Brand: RCA Model: RD2762/RD2763FM

### **Product Registration**

Please fill out the product registration card and return it immediately. Returning this card allows us to contact you if needed.

To reduce the risk of electric shock, do not remove cover (or back). No user serviceable parts inside. Refer servicing to qualified service personnel. Battery can only be repaired or replaced by

### **Electrical Rating**

Power supply for charger : 100V-240V ~ 50-60Hz Charger Output Power : 5 Watts DC : 3.7 V Li-polymer battery (built -in)

#### Importer

Comercializadora Thomson de México, S.A. de C.V. Álvaro Obregón No. 151. Piso 13. Col. Roma. Delegación Cuauhtémoc C.P. 06700. México, D.F. Telefono: 52-55-11-020360 RFC: CTM-980723-KS5

### **Product Information**

Keep your sales receipt for proof of purchase to obtain warranty parts and service and attach it here. Record the serial number and model numbers both numbers are located on the product.

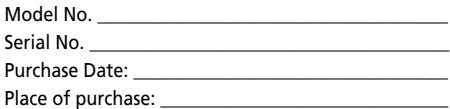

# **Important Information**

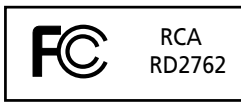

Equipment tested for compliance as a complete unit

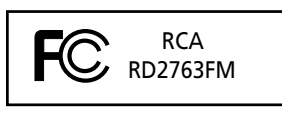

Equipment tested for compliance as a complete unit

FCC Regulations state that unauthorized changes or modifications to this equipment may void the user's authority to operate it.

### **FEDERAL COMMUNICATIONS COMMISSION INFORMATION**

This equipment has been tested and found to comply with the limits for a Class B digital device, pursuant to Part 15 of FCC Rules. These limits are designed to provide reasonable protection against harmful interference in a residential installation . This equipment generates, uses, and can radiate radio frequency energy and, if not installed and used in accordance with the instructions, may cause harmful interference to radio communications. However, there is no guarantee that interference will not occur in a particular installation. If this equipment does cause harmful interference to radio or television reception, which can be determined by turning the equipment off and on, the user is encouraged to try to correct the interference by one or more of the following measures

• Reorient or relocate the receiving antenna.

• Increase the separation between the equipment and receiver.

• Connect the equipment into an outlet on a circuit different from that to which the receiver is connected.

• Consult the dealer or an experienced radio/TV technician for help.

This device complies with Part 15 of the FCC Rules. Operation is subject to the following two conditions: (1) This device may not cause harmful interference, and (2) this device must accept any interference received, including interference that may cause undesired operation.

In accordance with FCC requirements, changes or modifications not expressly approved by Thomson Inc. could void the user's authority to operate this product.

This device generates and uses radio frequency (RF) energy, and if not installed and used properly, this equipment may cause interference to radio and television reception.

If this equipment does cause interference to radio or television reception (which you can determine by unplugging the unit), try to correct the interference by one or more of the following measures:

• Re-orient the receiving antenna (that is, the antenna for the radio or television that is "receiving" the interference).

• Move the unit away from the equipment that is receiving interference.

• Plug the unit into a different wall outlet so that the unit and the equipment receiving interference are on different branch circuits.

If these measures do not eliminate the interference, please consult your dealer or an experienced radio/ television technician for additional suggestions. Also, the Federal Communications Commission has prepared a helpful booklet, "How To Identify and Resolve Radio TV Interference Problems." This booklet is available from the U.S. Government Printing Office, Washington, DC 20402. Please specify stock number 004-000-00345-4 when ordering copies.

This Class B digital apparatus complies with Canadian ICES-003. Cet appareil numérique de la class B est conforme à la norme du NMB-003 du Canada

**IMPORTANT-READ CAREFULLY: This End User License Agreement ("Agreement") is a legal agreement between you and Thomson Inc. ("Thomson") for the RCA Lyra Audio Device application/driver software program and associated documentation, if any ("Program").**

#### **ACKNOWLEDGMENT**

BY INSTALLING THE SOFTWARE OR CLICKING ON THE ACCEPTANCE BUTTON OF THE SOFTWARE, COPYING OR OTHERWISE USING THE PROGRAM, YOU ACKNOWLEDGE AND AGREE THAT YOU HAVE READ THIS AGREEMENT, UNDERSTAND IT, AND AGREE TO BE BOUND BY ITS TERMS AND CONDITIONS. IF YOU DO NOT AGREE TO THE TERMS OF THIS LICENSE AGREEMENT, CLICK ON THE REJECTION BUTTON AND/OR DO NOT INSTALL THE SOFTWARE AND/OR DO NOT USE THE PROGRAM.

### **LICENSE**

a) You are granted the license (i) to use the Program on a single workstation and (ii) to make one (1) copy of the Program into any machine-readable form for backup of the Program, provided the copy contains all of the original Program's proprietary notices.

b) You may transfer the Program and license, only as part of the Lyra Audio Device, to another party if the other party agrees to accept the terms and conditions of this Agreement. If you transfer the Program, you must at the same time either transfer all copies to the same party or destroy any copies not transferred.

### **LICENSE RESTRICTIONS**

a) Except for the licenses expressly granted to you in this Agreement, no other licenses are implied.

b) You may not (i) modify, translate, reverse engineer, decompile, disassemble (except to the extent that this restriction is expressly prohibited by law) or create derivative works based upon the Program or (ii) copy the Program, except as expressly permitted herein. You agree that you shall only use the Program in a manner that complies with all applicable laws in the jurisdictions in which you use the Program, including, but not limited to, applicable restrictions concerning copyright and other intellectual property rights.

c) The Program may contain pre-release code that does not perform at the level of a final code release. In this case, the Program may not operate properly. Updated versions of the Program can be downloaded from www.rca.com.

d) Thomson is not obligated to provide support services for the Program.

e) The Program is provided with "RESTRICTED RIGHTS". Use, duplication, or disclosure by the U.S. Government is subject to restrictions as set forth in subparagraph (c)(1)(ii) of DFARS 252.227- 7013, or FAR 52.227-19, or in FAR 52.227- 14 Alt. III, as applicable.

#### **TERM AND TERMINATION**

a) The license is effective on the date you accept this Agreement, and remains in effect until terminated by either party.

b) You may terminate this license without any notice or delay, by destroying or permanently erase the Program and all copies thereof.

c) If you use, copy, modify, or transfer the Program, or any copy, in whole or part, except as expressly provided for in this license, your license is automatically terminated.

d) When the license is terminated, you must destroy or permanently erase the Program and all copies thereof.

#### **WARRANTY DISCLAIMER**

THE PROGRAM IS PROVIDED "AS IS" WITHOUT WARRANTY OF ANY KIND, EITHER EXPRESSED OR IMPLIED, INCLUDING, BUT NOT LIMITED TO THE IMPLIED WARRANTIES OF MERCHANTABILITY, FITNESS FOR A PARTICULAR PURPOSE, TITLE OR NON-INFRINGEMENT. THE ENTIRE RISK AS TO THE QUALITY AND PERFORMANCE OF THE PROGRAM IS WITH YOU. SHOULD THE PROGRAM PROVE DEFECTIVE, YOU (AND NOT THOMSON, ITS SUPPLIERS, ITS AFFILIATES OR ITS DEALERS) ASSUME THE ENTIRE COST FOR ALL NECESSARY REPAIR OR CORRECTION.

This exclusion of warranty may not be allowed under some applicable laws. As a result, the above exclusion may not apply to you, and you may have other rights depending on the law that applies to you.

#### **OWNERSHIP RIGHTS**

All title and intellectual property rights in and to the Program and any copies thereof are owned by Thomson or its suppliers. All title and intellectual property rights in and to the content which may be accessed through use of the Program is the property of the respective content owner and may be protected by applicable copyright or other intellectual property laws and treaties. This license grants you no rights to use such content.

#### **LIMITATION OF LIABILITY**

a) TO THE MAXIMUM EXTENT PERMITTED BY APPLICABLE LAW, IN NO EVENT SHALL THOMSON, ITS AFFILIATES, OR ITS DEALERS BE LIABLE FOR ANY SPECIAL, INCIDENTAL, INDIRECT OR CONSEQUENTIAL DAMAGES WHATSOEVER (INCLUDING, WITHOUT LIMITATION, DAMAGES FOR LOSS OF PROFITS, BUSINESS INTERRUPTION, CORRUPTION OF FILES, LOSS OF BUSINESS INFORMATION OR ANY OTHER PECUNIARY LOSS) REGARDLESS OF CAUSE OR FORM OF ACTION, INCLUDING CONTRACT, TORT OR NEGLIGENCE, ARISING OUT OF THE USE OF OR INABILITY TO USE THE PROGRAM, EVEN IF THOMSON HAS BEEN ADVISED OF THE POSSIBILITY OF SUCH DAMAGES. BECAUSE SOME STATES AND JURISDICTIONS DO NOT ALLOW THE EXCLUSION OR LIMITATION OF LIABILITY OF CONSEQUENTIAL OR INCIDENTAL DAMAGES, THE ABOVE LIMITATION MAY NOT APPLY TO YOU.

b) YOU ASSUME RESPONSIBILITY FOR THE SELECTION OF THE APPROPRIATE PROGRAM TO ACHIEVE YOUR INTENDED RESULTS, AND FOR THE INSTALLATION, USE, AND RESULTS OBTAINED.

#### **WINDOWS MEDIA**

This version of the Lyra Audio Device Player ("Lyra Player") contains software licensed from Microsoft that enables you to play Windows Media Audio (WMA) files ("WMA Software").The WMA Software is licensed to you for use with the RCA/ THOMSON Portable Audio Device digital music player under the following conditions. By installing and using this version of the Lyra Player, you are agreeing to these conditions. IF YOU DO NOT AGREE TO THE CONDITIONS OF THIS END USER LICENSE AGREEMENT, DO NOT INSTALL OR USE THIS VERSION OF THE Lyra Player.

The WMA Software is protected by copyright and other intellectual property laws. This protection also extends to documentation for the WMA Software, whether in written or electronic form.

GRANT OF LICENSE. The WMA Software is only licensed to you as follows:

You may use this version of the Lyra Player containing the WMA Software only with the Portable Audio Device player.

You may not reverse engineer, decompile, or disassemble the WMA Software, except and only to the extent that such activity is expressly permitted by applicable law in spite of this limitation.

You may transfer your right to use this version of the Lyra Player only as part of a sale or transfer of your Portable Audio Device player, on the condition that the recipient agrees to the conditions in this End User License Agreement. If the version of the Lyra Player that you are transferring is an upgrade, you must also transfer all prior versions of the Lyra Player that you have which include the WMA Software.

MICROSOFT IS NOT PROVIDING ANY WARRANTY OF ANY KIND TO YOU FOR THE WMA SOFTWARE, AND MICROSOFT MAKES NO REPRESENTATION CONCERNING THE OPERABILITY OF THE WMA SOFTWARE.

The WMA Software is of U.S. origin. Any export of this version of the Lyra Player must comply with all applicable international and national laws, including the U.S. Export Administration Regulations, that apply to the WMA Software incorporated in the Lyra Player.

Content providers are using the digital rights management technology for Windows Media contained in this device ('WM-DRM') to protect the integrity of their content ("Secure Content") so that their intellectual property, including copyright, in such content is not misappropriated. This device uses WM-DRM software to play Secure Content ('WM-DRM Software'). If the security of the WM-DRM Software in this device has been compromised, owners of Secure Content ("Secure Content Owners") may request that Microsoft revoke the WM-DRM Software's right to acquire new licenses to copy, display and/ or play Secure Content. Revocation does not alter the WM-DRM Software's ability to play unprotected content. A list of revoked WM-DRM Software is sent to your device whenever you download a license for Secure Content from the Internet or from a PC. Microsoft may, in conjunction with such license, also download revocation lists onto your device on behalf of Secure Content Owners.

#### **THIRD PARTY SOFTWARE**

ANY THIRD PARTY SOFTWARE THAT MAY BE PROVIDED WITH THE PROGRAM IS INCLUDED FOR USE AT YOUR OPTION. IF YOU CHOOSE TO USE SUCH THIRD PARTY SOFTWARE, THEN SUCH USE SHALL BE GOVERNED BY SUCH THIRD PARTY'S LICENSE AGREEMENT, AN ELECTRONIC COPY OF WHICH WILL BE INSTALLED IN THE APPROPRIATE FOLDER ON YOUR COMPUTER UPON INSTALLATION OF THE SOFTWARE. THOMSON IS NOT RESPONSIBLE FOR ANY THIRD PARTY'S SOFTWARE AND SHALL HAVE NO LIABILITY FOR YOUR USE OF THIRD PARTY SOFTWARE.

#### **GOVERNING LAW**

This Agreement is governed by the laws of the State of Indiana, U.S.A. without regard to its conflict of laws.

### **GENERAL TERMS**

This Agreement can only be modified by a written agreement signed by you and Thomson, and changes from the terms and conditions of this Agreement made in any other manner will be of no effect. If any portion of this Agreement shall be held invalid, illegal, or unenforceable, the validity, legality, and enforceability of the remainder of the Agreement shall not in any way be affected or impaired thereby. This Agreement is the complete and exclusive statement of the agreement between you and Thomson, which supersedes all proposals or prior agreements, oral or written, and all other communications between you and Thomson, relating to the subject matter of this Agreement.

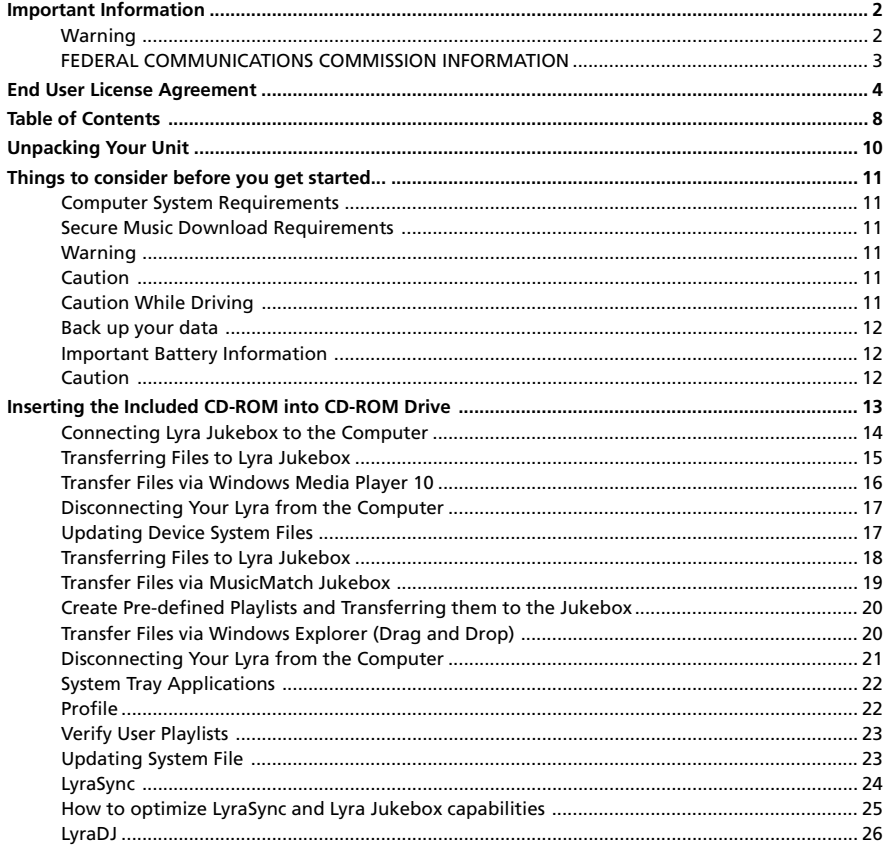

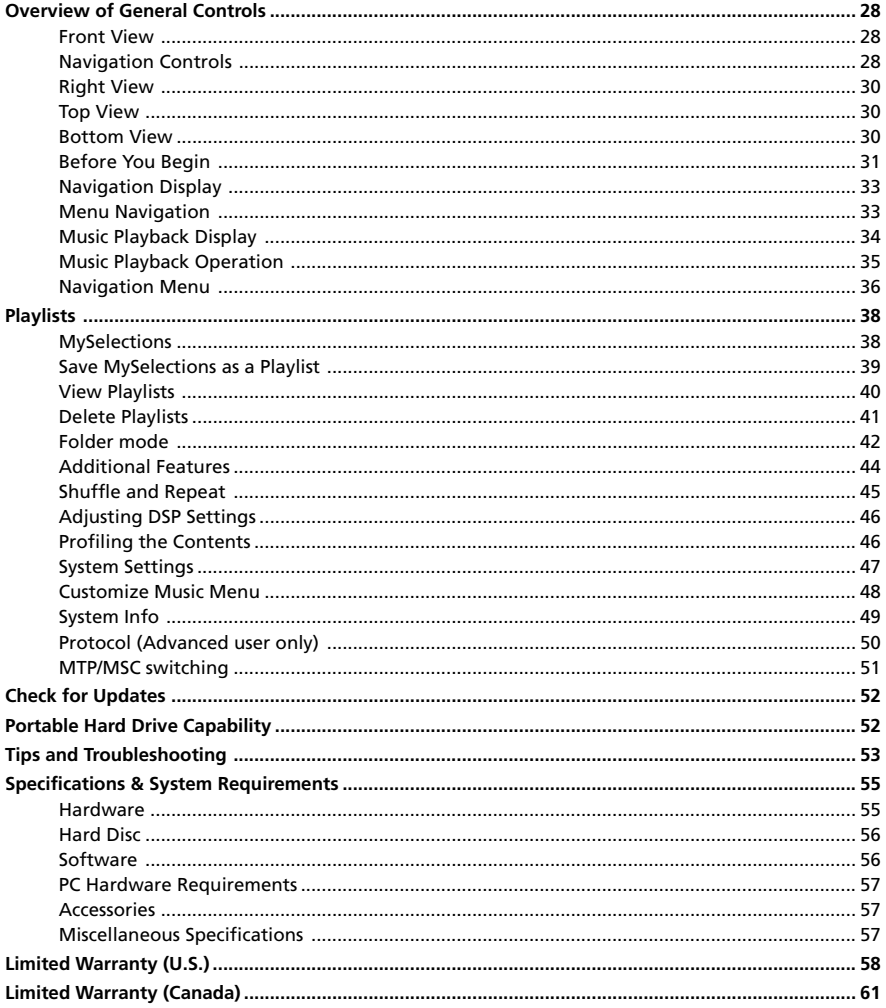

### **Dear RCA Customer,**

Thank you for purchasing the RCA Lyra**TM Digital Audio Player. This product will play open mp3 and Windows Media™ audio (WMA) content as well as content purchased from most online music download services.**

After purchasing and downloading music to your PC, you are now ready to move content to your player. To transfer the music to your player, you must use Windows Media Player 10.0 or the application recommended by the online music download service.

(Note: Services and applications must be Windows Media audio-compliant and support Digital Rights Management. Windows XP required.) (Apple itunes music content is not supported)

# **Unpacking Your Unit**

Your Lyra Jukebox came with everything you need to make music portable — all of the items shown below should have been packed in the box with your Lyra Jukebox.

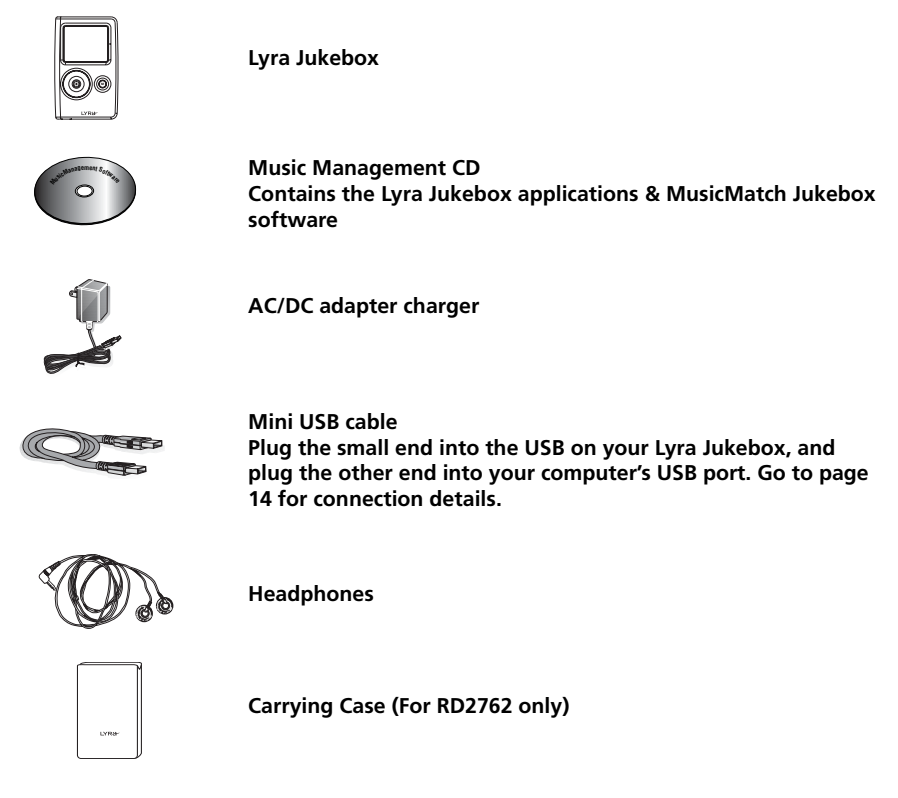

*Illustrations contained within this publication are for representation only and subject to change.*

# **Things to consider before you get started...**

### **Computer System Requirements**

- Pentium III 500MHz or higher recommended, running Windows ® 98SE, Me, 2000 or XP SP1 (SP= Service Pack). Macintosh iMac G3 or higher, running Mac OSX version 10.2 or higher.
- Internet Explorer 4.0 or higher
- Internet access, broadband recommended
- 100MB free hard disk space for the software
- 64MB RAM (128 MB recommended)
- CD-ROM drive capable of digital audio extraction
- USB port (2.0 recommended)
- Sound card
- 16- bit color video card

### **Secure Music Download Requirements**

- Windows XP SP1 or higher (SP = Service Pack)
- Windows Media Player 10.0 or higher

### **Warning**

Use of this product is for your personal use only. Unauthorized recording or duplication of copyrighted material may infringe upon the rights of third parties and may be contrary to copyright laws.

### **Caution**

- Keep product out of direct sunlight. Exposure to direct sunlight or extreme heat (such as inside a parked car) may cause damage or malfunction.
- Do not expose to rain or moisture.

### **Caution While Driving**

Use of headphones while operating an automobile or moving vehicle is not recommended and is unlawful in some states and areas. Be careful and attentive on the road. Stop operation of the unit if you find it disruptive or distracting while driving.

### **Back up your data**

As with any portable device that has a hard drive, you must back up the drive regularly. RCA and Thomson are not responsible for lost data.

### **Important Battery Information**

- Charge the unit for at least 3 hours before first use.
- Charge the unit for at least 3 hours after putting away the unit for a long time.
- The battery used in this device may present a risk of fire or chemical burn if mistreated. Do not separately recharge, disassemble, heat above 100C (212F), or incinerate.
- **• Battery replacement should only be made by trained technicians. Refer to Limited Warranty for details.**
- Do not attempt to open the unit. No user serviceable parts inside.
- To reduce risk of injury, charge only rechargeable batteries recommended by the manufacturer for this product. Other types of batteries may burst causing damage and personal injury.
- Keep the unit away from children. Do not disassemble or incinerate.
- Use only the specified chargers which were packaged with the product. Use of another charger may present a risk of fire or explosion.

### **Caution**

- The battery used in this device may present a risk of fire, explosion, or chemical burn if mistreated. Do not separately recharge, disassemble, heat above 100ºC (212)F), or incinerate.
- Do not place the battery under direct sunlight or in excessively hot places over 45ºC (113ºF) such as the dashboard of car.
- Charges with specified charger which is packaged with the product.
- Dispose of used battery promptly. Keep away from children. Do not disassemble and do not dispose of in fire.

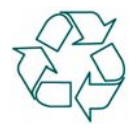

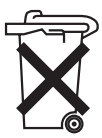

The Music Management CD that came with your Lyra Jukebox contains all of the necessary software components you need to make your Lyra Jukebox work properly.

These components do the following:

- enable you to transfer files from your computer to your Lyra Jukebox
- profile, format and sort the contents, update the system files.
- use the MusicMatch Jukebox software to organize your music collection and transfer the music to your Lyra Jukebox

The MusicMatch Jukebox™ software compresses audio files (from music CDs) to the mp3 or Windows Media Audio (WMA) format so you can play them on your Lyra Jukebox. The MusicMatch software also enables you to download files from the internet that are already compressed and then transfer those files to your Lyra Jukebox (or play the music on your computer).

# **Inserting the Included CD-ROM into CD-ROM Drive**

*Note: Do not connect your Lyra Jukebox to your computer before you have installed the required drivers. (Windows 98SE only)*

1. Turn on your computer and place the Music Management CD that came with your Lyra Jukebox into your computer.

*IMPORTANT: Don't connect the USB cable to the PC or Lyra Jukebox before or during the driver installation.*

*If you're running Windows 2000/XP, no additional drivers are required. If you're running Windows 98SE, you must install the USB drivers from the CD-ROM in order for the Lyra Jukebox to function properly.*

- 2. If the setup screen does not appear, double click *My Computer*, double click your CD-ROM drive icon, and double click *Install t*o run the installer.
- 3. Follow the on-screen instructions to install all necessary softwares. For additional help, please visit www.rca.com.

### **Connecting Lyra Jukebox to the Computer**

Connect the Lyra Jukebox to your computer with the mini USB cable provided. The unit will turn on automatically. The Lyra Jukebox will appear as a Windows portable device using the Media Transport Protocol (MTP).

*Note: It might take several seconds for the device (the Lyra Jukebox) to be detected. Click Refresh in My Computer or Explorer to make sure the device has been detected.*

*Note: The Lyra Jukebox is capable of transferring files at USB 2.0. If USB 2.0 port is available on your computer, use it to connect to your Lyra Jukebox. The Lyra Jukebox is still backward compatible with the older USB 1.1 ports. However, you will not be able to take full advantage of the potential speed increase.*

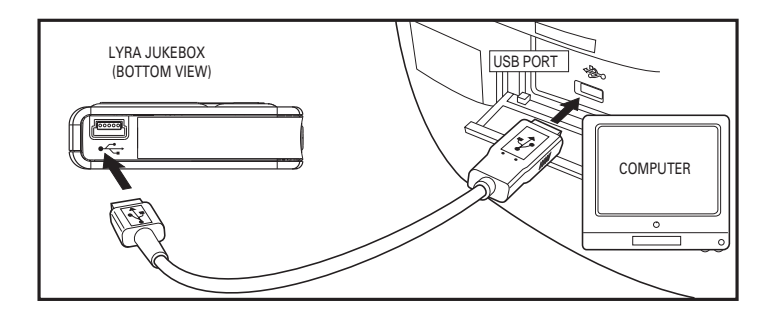

### **Transferring Files to Lyra Jukebox**

#### *Caution:*

*Secure music download files must be transferred to your Lyra player through Windows Media Player 10.0 (Windows Media Player 10 is only available to Windows XP users.) or the application recommended by the online music download service. Please visit the online music download service's website where you purchased your content from for more details on transferring secure music to your player. For more information on Windows Media Player 10.0, visit http://www.microsoft.com/windows/windowsmedia/mp10.*

You can transfer files to your Lyra Jukebox via Windows Explorer.

If your Lyra Jukebox isn't already connected to your computer, connect the Lyra Jukebox to the computer.

*Note: Do not disconnect the USB cable during music download. Doing so may corrupt system files or the files being downloaded.*

In the Windows Explorer, when the device is opened, the "Data" and "Media" views will be displayed for the device.

The *Data View* is used to manage data content on the device, such as text files. The *Media View* is used to manage media content supported by the device for playback, such as mp3 and wma.

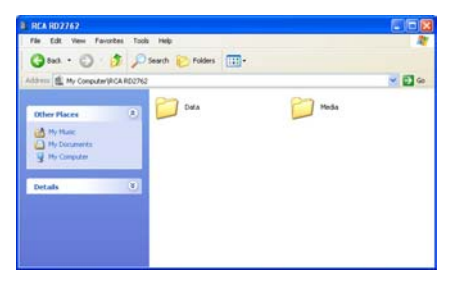

You can copy files to / delete files from the device through Windows Explorer, but you cannot open or edit the files directly from the device. If you want to edit the files, you will need to copy the files from the device to another location (drive) in the system.

# **Software Setup (Windows XP only)**

### **Transfer Files via Windows Media Player 10**

- 1. If you want to take your music collection with you, you can easily synchronize items in your library to your portable device. The Sync feature in Windows Media Player 10 allows you to synchronize files in categories and playlists in your library to your portable device. For complete details, see the *Synchronizing content to devices* topic in the Windows Media Player 10 help documentation.
- 1. Connect your Lyra device to the computer and open Windows Media Player, select *Library* from the menu bar, a screen will appear as below:

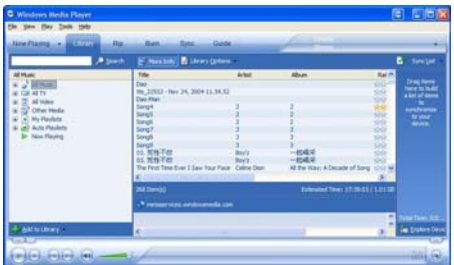

- 2. From the left column, select the songs, categories and/or playlist items you want to copy to the Lyra Jukebox.
- 3. Drag the selected items to the right column.
- 4. Select *Sync* from the menu bar, a screen will appear as below:

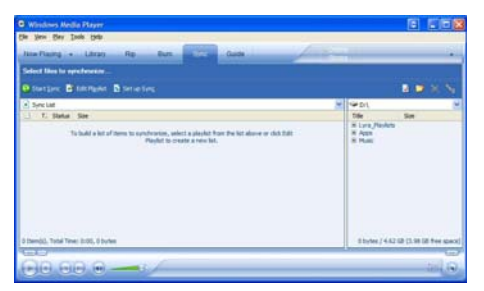

5. Select Start Sync, the selected items will now be automatically transferred to your Lyra Player.

*Caution: Make sure all data are transferred to the Lyra Jukebox before unplugging the USB cable.*

### **Disconnecting Your Lyra from the Computer**

Make sure all data has been transferred to the Lyra Jukebox before unplugging the USB cable. Unplugging the USB cable from the device while it is being accessed by an application or while data is being transferred may result in loss of data or damage to the device's hard drive.

# **Updating Device System Files**

System files are stored in a special area in your Lyra Jukebox and are necessary for proper device operation. You can upgrade your Lyra Jukebox or repair damaged system files by downloading the latest files from http://www.rca.com/digitalaudiodownloads. Follow the online instructions on how to download the appropriate system files and update your device.

Possible cause of system file damage:

- You have formatted your Lyra Jukebox
- Your hard disk has failed in your Lyra Jukebox

### **About Lyra DJ on your RCA Lyra:**

The Lyra DJ software included with your music management CD-ROM currently is not supported by Windows XP.

#### For Windows XP users,

Lyra DJ will not be installed by the CD-ROM installation procedure. For this reason, the Lyra DJ menu option in your Lyra device was turned off by factory default.

### **Transferring Files to Lyra Jukebox**

#### *Caution:*

*Secure music download files must be transferred to your Lyra player through Windows Media Player 10.0 (Windows Media Player 10 is only available to Windows XP user) or the application recommended by the online music download service. Please visit the online music download service's website where you purchased your content from for more details on transferring secure music to your player. For more information on Windows Media Player 10.0, visit http://www.microsoft.com/windows/windowsmedia/mp10.*

You can transfer files to your Lyra Jukebox via MusicMatch Jukebox or via Windows Explorer.

If your Lyra Jukebox isn't already connected to your computer, connect the Lyra Jukebox to the computer.

*Important: Do not disconnect the USB cable during music download. Doing so may corrupt system files or the files being downloaded.*

### **Transfer Files via MusicMatch Jukebox**

1. Drag and drop desired tracks from the *Music Library* to the *Playlist* display and save the playlist.

*Note : Be sure to save the playlist or it will not be displayed on the playlist window of the Portable Device Manager screen.*

- 2. From the menu area, select *Files/Send to Portable Device* or click *Send to* under the copy item on the left side of the MusicMatch Jukebox screen to display the Portable Device Manager screen.
- 3. Click on *Options* and select your portable device under *Select Device*. Click *OK*. Your device should be listed under Portable Device.
- 4. Select the playlist item and drag it to the active device listed under Portable Device. Only those playlists saved in step 1 are displayed on the playlist window. The songs in the playlist will now be automatically transferred to your Lyra Player.

When the transfer is finished, the *Lyra Personal Jukebox Profiler* application may automatically run so it can sort/profile the newly transferred files.

You can run the profiler manually by right clicking on the Lyra icon on the System Tray Area.

*Caution: Make sure all data are transferred to the Lyra Jukebox before unplugging the USB cable.*

*If you're running Windows 2000 you must stop the device before unplugging it. Click the Unplug or Eject hardware icon from the system tray and select the USB Mass Storage device for the drive letter associated with the Lyra Jukebox, and select the device you want to stop. See the Windows Help for details about the Unplug or Eject Hardware topic.*

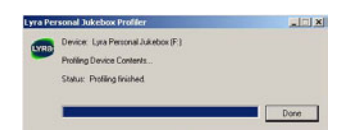

### **Transfer Files via Windows Explorer (Drag and Drop)**

If your Lyra Jukebox isn't already connected to your computer, connect the Lyra Jukebox to the computer using the provided USB cable and turn on the unit.

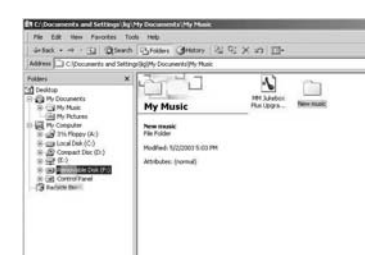

From Windows Explorer, highlight all the files/folders you want to transfer to your Lyra Jukebox and drag them to the drive letter that is associated with it.

*Note: You must profile your contents after file transfer in order for the new files to appear in the Navigation Menus.*

### **Create Pre-defined Playlists and Transferring them to the Jukebox**

Pre-defined playlists can be created on your PC using MusicMatch Jukebox. Refer to the MusicMatch Jukebox User Manual for details. Note that only playlists created with songs stored on the Lyra Jukebox will work on the Lyra. Use Windows Explorer to transfer pre-defined playlists to your Lyra Jukebox.

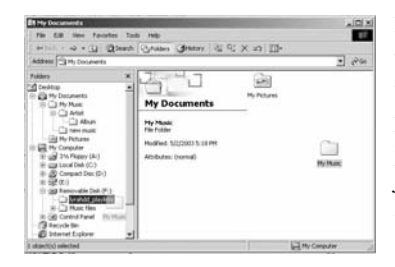

If your Lyra Jukebox isn't already connected to your computer, connect it using the provided USB cable and turn the unit on.

From Windows Explorer, highlight the pre-defined playlists that you have created in MusicMatch Jukebox and drag them to the *lyra\_playlists* directory in the drive letter associated with your Lyra Jukebox.

*Note: You must profile your contents after file transfer in order for the new files to appear in the Navigation Menus.*

### **Disconnecting Your Lyra from the Computer**

Unplug or Eject Hardware  $|T| \times$ Select the device you want to unplug or eject, and then click Stop. When we take the series with the series of USB Mass Storage Device<br>
RICA RD 2840 Player USB Device<br>
Generic volume - (H.) RCA RD 2940 Player USB Davice on USB Mass Storage Davice Properties Stop  $\overline{\mathbf{w}}$  Display device components  $\overline{\mathsf{w}}$  Show Unplug/Eject icon on the taskbar Close Se Stop a Hardware device  $|?|X|$ Confirm devices to be stopped. Choose OK to continue. Windows will alteript to stop the following devices. After the devices are stopped they may be removed safely. C USB Mass Storage Device Generic volume - (H:)<br>
IF CA RD 2840 Player USB Device  $0K$  Cancel

*Note: Before disconnecting the USB cable from the computer or the Lyra Jukebox, be sure the "Safe to unplug" message is displayed.*

From the System Tray, double click the left mouse button on the icon  $\leq$  and select *Unplug or eject hardware*. Select the drive corresponding to your Lyra player.

The *Stop a Hardware device* screen appears. Select the device to be stopped again for confirmation and click *OK*.

You can also stop your Lyra Jukebox by right clicking on the  $\mathfrak S$  icon from the system tray and selecting the drive corresponding to your player.

### **System Tray Applications**

### **Profile**

New files that are transferred to your Lyra Jukebox using Windows Explorer (drag and drop) will not appear in the Navigation Menus until you profile the contents. If MusicMatch Jukebox was used to transfer files, profiling will be done automatically.

1. Connect your Lyra Jukebox to the computer using the provided USB cable if it is not already connected and turn the unit on.

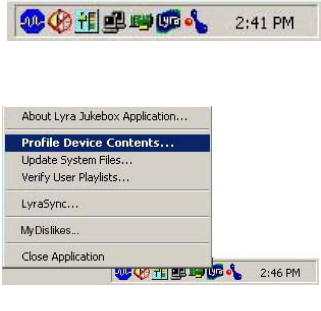

ice: Lyra Personal Jukebox (F.) Device Content Profiles finished

 $\Box$ 

Done

- 2. Right click on the Lyra icon  $\mathbf{g}$  in the System tray (bottom right hand corner of the computer screen.
- 3. Select the *Profile Device Content...* item to start the profiling and sorting contents.

4. Click *Done* when profiling is complete.

*Caution: Make sure all data are transferred to the Lyra Jukebox before unplugging the USB cable. In Windows 2000, you must stop the device before unplugging it. Click the icon (the Unplug or Eject hardware icon) from the system tray and select the USB Mass Storage device for the drive associated with the Lyra Jukebox, and click STOP. See the Windows Help for details about the Unplug or Eject Hardware topic. In Windows 98SE, click the*

 *icon and follow the same instructions as above.*

### **Updating System File**

You can upgrade your Lyra Jukebox or repair damaged system files on your device by downloading the latest firmware from http://www.rca.com/digitalaudiodownloads.

### **Verify User Playlists**

Verify items in the User Playlists under the *lyra\_playlist* system folder exists on the Lyra Jukebox. This will ensure the songs in your User Playlists on the device are still present on your device.

1. Connect your Lyra Jukebox to the computer using the provided USB cable if it is not already connected and turn the unit on.

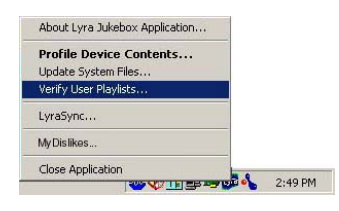

2. Right click on the Lyra icon  $\mathbb{G}$  in the System tray (bottom right hand corner of the computer screen) and select the *Verify User Playlists...* item.

### **LyraSync**

Files and folders can be synchronized between your PC and your Lyra Jukebox.

1. Connect your Lyra Jukebox to the computer using the provided USB cable if it is not already connected and turn the unit on.

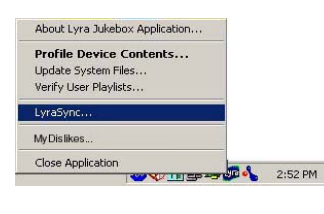

2. Right click on the Lyra icon  $\mathbf{u}_i$  in the System tray (bottom right hand corner of the computer screen and select *LyraSync.*

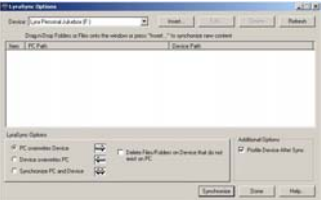

3. The *LyraSync Options* screen appears.

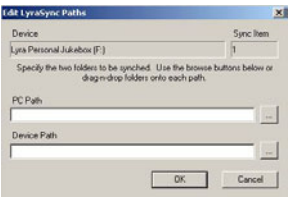

- 4. Click *Insert* to select the paths of files and folders to synchronize between your PC and the Device. Click *OK*. Or you can drag and drop a selected folder onto the LyraSync window using Windows Explorer or My Computer.
- 5. Select the desired LyraSync direction.

• PC overwrites Device - The PC is the source and the Device (Lyra Jukebox) is the destination.

- Device overwrites PC The Device (Lyra Jukebox) is the source and the PC is the destination.
- Synchronize PC and Device Both sides are source and destination. At the end of synchronization both sides will be identical.
- 6. Click *Synchronize* to start.

#### *Note:*

*All folders and all files and sub folders in the source folder will be copied to the destination.*

*Files with the same name will be over written. No other files in the destination folder will be erased if the Delete Files/Folders option is NOT checked. At the end of synchronization the destination folder will contain all the files from the source folder plus any other files that were in the destination folder prior to synchronization.*

*If the Delete Files/Folders option IS checked then files in the destination folder that were not in the source folder will be erased. At the end of synchronization both sides will be identical.*

### **How to optimize LyraSync and Lyra Jukebox capabilities:**

**Caution:** This will only work if the size of all the files in the PC Music folder do not exceed the capacity of the Lyra Jukebox.

- 1. Create a folder called Music on the PC (For example on the C: drive - C:\Music).
- 2. Organize all the music that you want on the Lyra Jukebox under this folder.
- 3. Define the Music folder to be the Lyra Sync folder.
- 4. Select Synchronize PC and Device.
- 5. After synchronization you will have a folder on the Lyra Jukebox called Music and it will be an identical copy of all the content in the PC Music folder. This will also make it easy to use LyraDJ.

### **LyraDJ**

LyraDJ is a software that can easily generate playlists for you, after analyzing the acoustic characteristics of your songs, the software will create sets of related content that you can listen to and enjoy.

#### *Important Note:*

- *1. LyraDJ will only work with mp3 files.*
- *2. LyraDJ will only work with files that are on the Lyra Jukebox.*

*3. LyraDJ will only work on files in a folder called Music.*

*Before transferring mp3 files to the Lyra Jukebox create a folder called Music then copy all music folders or mp3 files to this folder. Multiple level sub folders under the Music folder are allowed and recommended for optimum device performance and ease of finding content. For example D:\Music\Artist1\Album1\Song1.mp3*

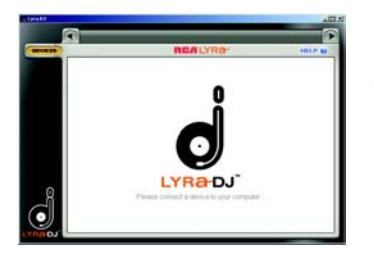

- 1. Start LyraDJ.
- 2. The software will ask you to connect the Lyra Jukebox to the computer via USB cable.

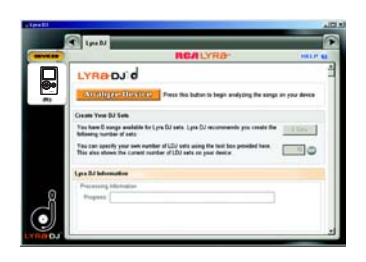

3. Click *Analyze* to start analyzing songs in the Lyra Jukebox.

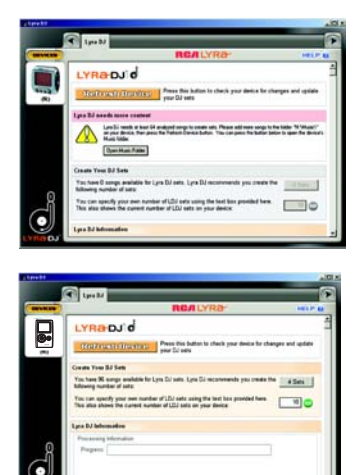

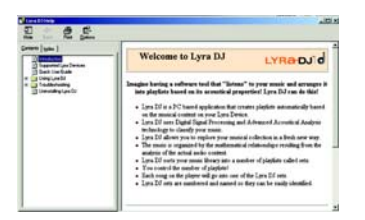

- 4. Make sure the Lyra Jukebox has at least 64 songs or else the software will not be able to generate playlist.
- 5. When the analysis is completed, the software will create playlists (the number of playlists created will vary, depending on the total number of songs stored in the Lyra Jukebox), you can save these playlists into the Lyra Jukebox.
- 6. Click *Help* at the top right corner for more informations.

### **About Lyra DJ on your RCA Lyra:**

If you are a non Windows XP user, (other Windows operating systems), please follow these steps to enable the menu option on your device:

- 1. Turn on your device
- 2. Press the (**M**) menu button to access the menu options
- 3. Select the **Settings** menu option with the control joystick
- 4. Select the **Customize** settings option with the control joystick

5. Highlight the **Lyra DJ** customize option and press the control joystick to cycle the option to **On.**

You will now be able to access Lyra DJ playlists from the main **Music** menu

6. Press the (**M**) menu button to exit the menu options

For more information and further updates, please go to www.rca.com and select the model you have purchased.

# **Overview of General Controls**

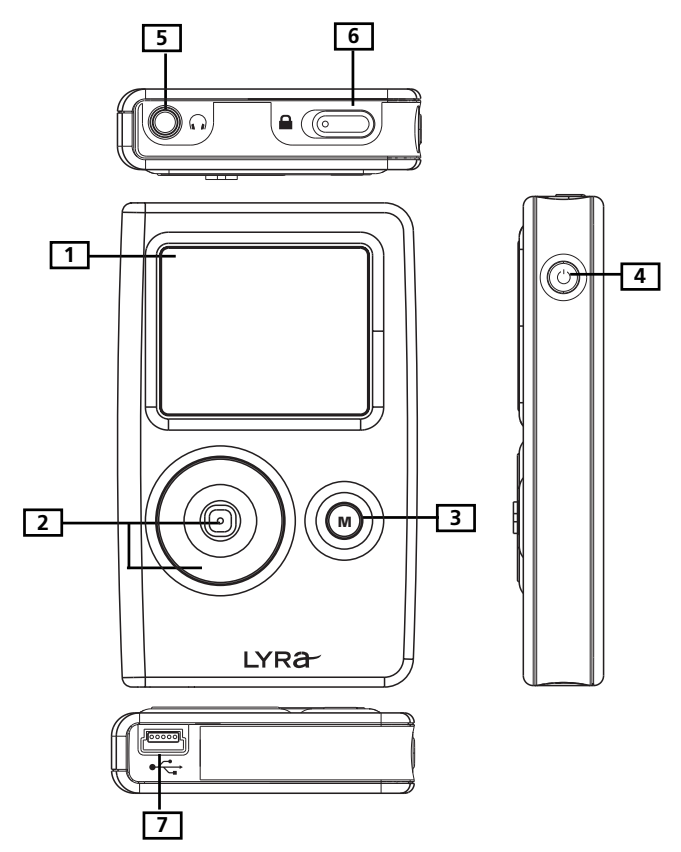

### **Front View**

**1. LCD (Liquid Crystal Display) -** This is where the Lyra Jukebox's user interface appears.

### **Navigation Controls**

**2. CONTROL** - For navigation control and various functions in different modes.

Audio navigation mode

**Control joystick -** Press once to play the highlighted item; or press and hold to select the item into My Selections.

UP - scroll up one item in list.

DOWN - scroll down one item in list.

RIGHT - go in one level.

LEFT - go back one level.

**Control ring -** Rotate clockwise to scroll down, rotate counterclockwise to scroll up.

#### Audio playback mode

**Control joystick -** Press once to pause the selected item; or press and hold to select the item into My Selections.

RIGHT - Press to skip to the next song, press and hold to search forward.

LEFT - Press to skip to the previous song, press and hold to search backward.

UP - Go to previous set of songs\* (when the shuffle mode is not selected).

DOWN - Go to next set of songs\* (when the shuffle mode is not selected).

**Control ring -** Rotate clockwise to increase volume, rotate counterclockwise to decrease volume.

\* Set of songs include Artist, Album, Genres, Years, Lyra DJ, Playlists.

**3. M (Menu)** - Enter or exit menu.

### **Right View**

**4. ON / OFF / STOP** - When the power is off, press to turn on the unit; when the unit is in stop mode, press and hold to turn the power off. Press to stop playback when music is playing. Press and hold for longer than 10 seconds will reset the unit.

### **Top View**

- **5. Headphones jack (** $\Omega$ **)** Insert the headphones plug here.
- **6. HOLD**  Slide to activate or deactivate key lock.

### **Bottom View**

**7. USB port (to computer) -** Attach the small end (Type mini-B) of the mini-USB cable here. Attach the large end (Type A) to your computer. The unit will enter USB mode automatically, and you can transfer files to and from the computer.

The Lyra Jukebox will get power from the USB port when connected, the power draw from the USB port will only be enough to support data transfer.

**USB port (to power supply)** - Plug in the AC power adapter here, the battery inside the Lyra Jukebox automatically starts charging.

*Note: For optimum charging, DO NOT turn the player off. However, the unit will automatically turn off when charging is completed.*

### **Before You Begin**

The following example illustrates what you should do before operating your Lyra Jukebox.

- 1. These instructions presume you've already done the followings:
	- Installed all necessary applications.
	- Transferred music from your computer to the Lyra Jukebox and profiled the contents.

*Note: The music you're transferring could be from a CD you put in your computer, the internet, or music you already had loaded onto your computer.*

2. If you haven't unplugged the Lyra Jukebox from your computer, detach the USB cable from the Lyra Jukebox, follow the procedure below depending on the operating system (XP, 2000, ME or 98SE) your computer is using.

*In Windows 2000, you must stop the device before unplugging it. Click the icon (the Unplug or Eject hardware icon) from the system tray and select the USB Mass Storage device for the drive associated with the Lyra Jukebox, and click STOP. See the Windows Help for details about the Unplug or Eject Hardware topic.*

*In Windows 98SE/Me, click the* icon and follow the same instructions as *above.*

3. If you've fully charged the battery, disconnect the AC adapter from the outlet and then from your Lyra Jukebox. (The Lyra Jukebox needs to be plugged in for about 3 hours before the battery is fully charged.)

*Note: If the battery isn't fully charged, keep the Lyra Jukebox plugged in while you listen to the music.*

- 4. Connect the headphones to your Lyra Jukebox.
- 5. If your Lyra Jukebox isn't already on, turn it on by pressing the **ON/OFF/STOP** button. The main navigation menu appears.

### **Navigation Display**

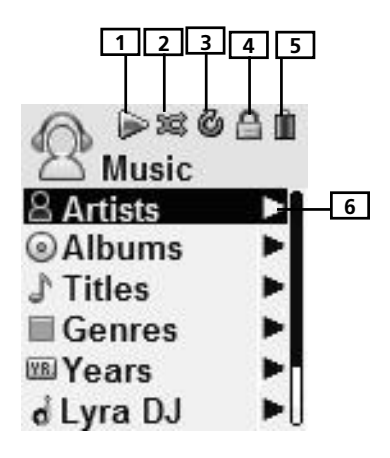

- **1.** This icon will change to show whether the device is playing or paused.
- **2.** This icon will change to indicate the shuffle mode.
- **3.** This icon will change to indicate the repeat mode.
- **4.** The lock icon is displayed when the key lock function is activated. This can be activated by sliding **HOLD** to the left. To unlock, slide **HOLD** to the right.
- **5.** This icon will show the battery level of the unit. When charging, the icon will animate.
- **6.** Indicates that the item can be entered.

### **Menu Navigation**

1. To scroll up and down and highlight items on the screen, rotate the **Control ring** clockwise and counterclockwise.

- 2. To enter and view the submenu, push the **Control joystick** to the right.
- 3. To go back to the previous menu level, push the **Control joystick** to the left.
- 4. To view the menu at any given time, press the **M** button.

### **Music Playback Display**

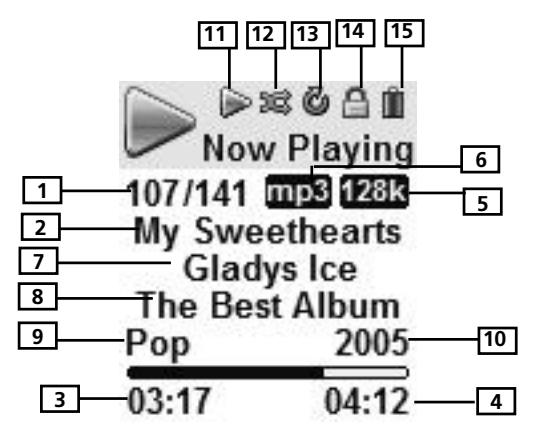

- **1.** The current song number out of the total number of songs.
- **2.** Displays song name.
- **3.** Song elapse time.
- **4.** Song total duration.
- **5.** Shows song bitrate
- **6.** Shows song format (mp3 / wma)
- **7.** Displays artist name.
- **8.** Displays album name.
- **9.** Displays genre type.
- **10.** Displays year.
- **11.** Shows whether the device is playing or paused.
- **12.** Shows whether the shuffle function is activated or not.
- **13.** Shows whether the repeat function is activated or not.
- **14.** Shows whether the key lock function is activated or not.
- **15.** Show the battery level of the unit. When charging, the icon will animate.

### **Music Playback Operation**

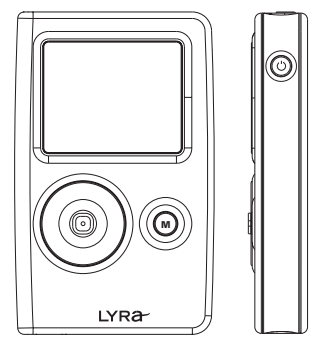

- Once the item that you want to play is highlighted, press the **Control joystick** to begin playback. This item can be an artist, an album, a playlist, or a song. Press again to pause playback. The unit will automatically power off after being idle for more than the Power Save interval (length of this Power Save interval can be modified in the *Setting* menu).
- To scan backward in the track that's playing, push and hold the **Control joystick** to the left.
- To scan forward in the track that is playing, push and hold the **Control joystick** to the right.
- To go to the next track, push and release the **Control joystick** to the right.
- To go to the previous track, push and release the **Control joystick** to the left.
- To stop playback, press the **On/Off/Stop** button on the side of the unit.
- To turn up the volume, rotate the **Control ring** clockwise during playback. The volume bar updates to show the increase in volume level.
- To turn down the volume, rotate the **Control ring** counterclockwise during playback. The volume bar updates to show the decrease in volume level.
- To add an item to *MySelections* list, press and hold the **Control joystick** (in navigation mode or during playback). You can add an album, an artist, or an individual songs. Songs saved in this list can be played and viewed through the *Playlists* menu.
- Press **M** repeatedly during music playback to switch between the following screens: First Press: Previous navigation menu shown before playback began.

Second Press: The options menu

Third Press: Back to the playback screen.

### **Navigation Menu**

The following example illustrates steps to select and play songs in the *Artists* category.

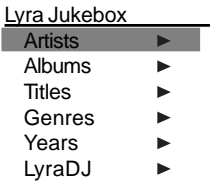

1. Highlight *Artists* by rotating the **Control ring**..

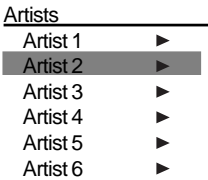

- 2. Push the **Control joystick** to the right to enter the highlighted item (the *Artists* menu appears with the artists stored on your Lyra Jukebox listed in alphabetical order).
	- To scroll up and down the *Artists* menu, rotate the **Control ring**.
	- To return to the previous menu, push the **Control joystick** to the left.
	- To go to the root music menu directly, push and hold the **Control joystick** to the left.
- 3. To view the songs for the artist highlighted, push the **Control joystick** to the right to enter the highlighted item (the songs for that artist appear in alphabetical order).
	- To scroll up and down and view the list of songs for the selected artist, rotate the **Control ring**..
	- To return to the previous menu, push the **Control joystick** to the left.

*Note: To show the option menu at any stage of navigation, press M.*

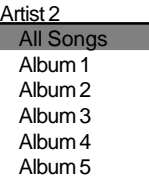

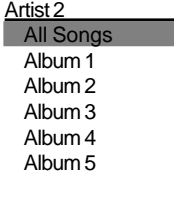

Highlight the desired song.

- To play the song, press the **Control joystick.**
- Song's information will show on the display during playback.
- To end playback, press the **Stop/On/Off** button, the display will return to the last screen you were in.
- To return to the previous menu, push the **Control joystick** to the left.

*Note: The information provided in the playback screen depends upon the ID3 tags that have been set up for the song.*

# **MySelections Playlists**

You can create a *MySelections* temporary playlist using the Lyra Jukebox.

#### Artist 2

Artist Song 1 Artist Song 2 Artist Song 3 Artist Song 4 Artist Song 5 Artist Song 6

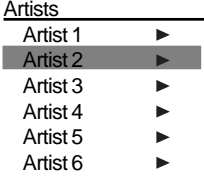

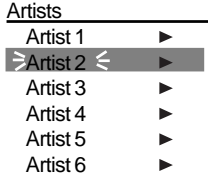

- 1. In navigation mode, move the cursor to highlight the item to be selected.
	- To scroll up and down, rotate the **Control ring**..
	- To enter the highlighted folder, push the **Control joystick** to the right.
	- To go back to the previous folder, push the **Control joystick** to the left.
	- To view option menu, press the **M** button.
- 2. If the item is an item (artist, album, song, etc.), press and hold the **Control joystick** to tag all the songs belonging to the selected item and place them into the *MySelections* playlist.

If the item is a song, press and hold the **Control joystick** to tag the song and place it into the *MySelections* playlist.

When adding to My Selection, "Add to Mysel" is displayed onto the display.

You can add a song/item into the *MySelections* playlist as many times as you want, even if it had already been selected.

*Refer to "View User Playlist" to view items in the MySelections playlist.*

*To clear MySelections playlist, refer to "Clear Playlists" .*

### **Save MySelections as a Playlist**

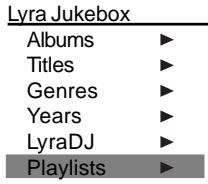

Playlists **MySelections** 

**Menu** 

- 1. In navigation mode, push the **Control joystick** to move the cursor to *Playlist*s.
- 2. When *MySelections* playlist is displayed, press **M** to enter the option menu.
- 3. Push the **Control joystick** to move the cursor to *Save as Playlist*. Press the **Control joystick** to enter.

System Info

ь ь

Delete Playlist Save as Playlist Shuffle Off Repeat Off DSP Flat **Settings** 

Save as Playlist

Save MySelections as:

Playlist<sub>1</sub>

- 4. Press the **Control joystick** when you see this screen, the unit will use *Playlist* 1 as the default setting. You can change the name of the playlist as you wish.
	- Push the **Control joystick** to left and right to move the cursor.
	- Rotate the **Control ring** to change the alphabet.
- 5. Press the **Control joystick** to save.

**Playlists MySelections** Playlist1

### **View Playlists**

**Playlists** 

**Playlists** 

#### Lyra Jukebox Albums ь **Titles** ь Genres ь Years LyraDJ ь **Playlists**

MySelections  $\blacktriangleright$ Playlist1 Playlist2 Playlist3 Playlist4

**MySelections** ▶ Playlist1 Playlist2 Playlist3 Playlist4

1. In navigation mode, push the **Control joystick** to move the cursor to *Playlist*s.

- 2. Push the **Control joystick** to the right to enter the *Playlist*s.
- 3. Rotate the **Control ring** to scroll up and down the *Playlists* menu to select the desired playlist to be viewed.
- 4. Push the **Control joystick** to the right to view tagged items in the selected playlist.

Playlist3 Song 1

- Song 2 Song 3
- Song 4
- Song 5

# **Delete Playlists**

#### Lyra Jukebox

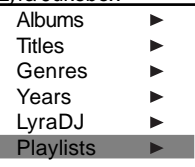

#### Playlists

I

MySelections ▶ Playlist1 Playlist2 Playlist3 Playlist4

#### <u>Menu</u>

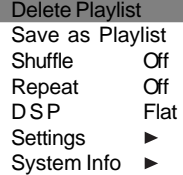

- 1. In navigation mode, rotate the **Control ring** to move the cursor to *Playlists*.
- 2. When *MySelections* playlist is displayed, push the **Control joystick** to move the cursor to go to the playlist you want to clear.
- 3. Press **M** to enter the option menu.
- 4. Rotate the **Control ring** to move the cursor to *Delete Playlist,* then press the **Control joystick** to confirm.

### **Folder mode**

Your Lyra Jukebox is a USB mass storage device that can be used to store any files. Any mp3/wma files will not show in other sorting (album, genre, etc.) before they are profiled. To see all of the files that are stored on your Lyra Jukebox:

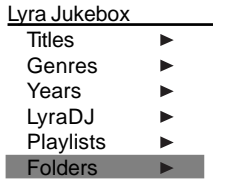

1. In navigation mode, push the **Control joystick** to move the cursor to *Folders*.

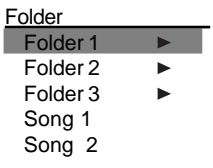

2. When *Folders* is displayed, push the **Control joystick** up and down to select the folder or file you want to browse.

Folders are listed first and individual files are listed next.

*Note: The folders and files are sorted in alphabetical orderin folder mode, all folders will be listed before files.*

### **Additional Features**

#### Menu

П

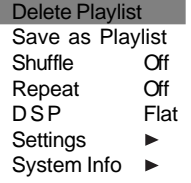

Press **M** in any mode to access the option menu. Option menu will appear regardless of which mode you are currently in.

*Note: during playback "M" has to be pressed twice to display option menu.*

### **Shuffle and Repeat**

Shuffle and repeat allow you to choose the playmode you like, different combinations of shuffle and repeat will be illustrated below.

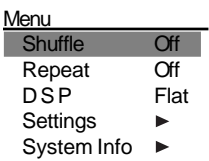

- 1. Press **M** to show the option menu.
- 2. Rotate the **Control ring** to move to *Shuffle* or *Repeat.*
- 3. Press the **Control joystick** to toggle among:

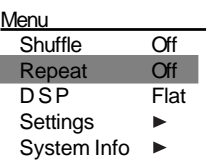

Repeat One - Repeat the current item Repeat All - Repeat all items. Repeat Off - Repeat is Off. Shuffle On - Plays item randomly. Shuffle Off - Shuffle is Off.

**Repeat and shuffle will work differently, depending your cursor is on a song or a set (album, genre, etc.). You can select your desired combination of** *Shuffle* **and** *Repeat* **to suit you.**

### **Adjusting DSP Settings**

DSP Settings (Digital Signal Processor settings) adjust the various levels of the audio output for different types of songs. For example, the DSP setting for BASS makes the bass sounds more prominent. You can also personalize the levels via the *Graphic* menu item. The default DSP setting for your Lyra Jukebox is *FLAT*.

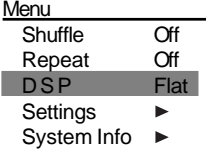

- 1. Press **M** to show the option menu.
- 2. Rotate the **Control ring** to move the cursor to *DSP*.
- 3. Press the **Control joystick** to toggle and select the DSP setting you want to use.
	- Flat
	- Bass
	- Graphic
	- Pop
	- Rock
	- Jazz

### **Profiling the Contents**

You should profile and sort supported audio files on your Lyra Jukebox so that you can sort and play them properly.

*Note: It is best to profile your contents on your PC after each transfer of music files.*

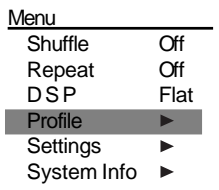

- 1. Press **M** to show the option menu.
- 2. Push the **Control joystick** to move the cursor to *Profile*.
- 3. Press the **Control joystick** to start profiling contents on the Lyra Jukebox.

### **System Settings**

You can personalize the display settings for your Lyra Jukebox.

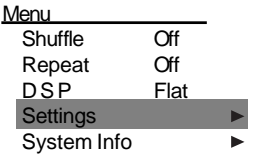

- 1. Press **M** to view the menu.
- 2. From the sub-menu, Rotate the **Control ring** to select *Settings*.
- 3. Press the **Control Joystick** to show setting options.

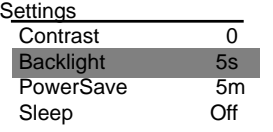

- 4. Highlight the display setting (*Customize Menu, Contrast, Backlight, PowerSave* or *SleepTimer*) you want to adjust by rotating the **Control ring**.
- 5. Press the **Control Joystick** to select among options in the following settings. Contrast (between -3 to +3) Backlight (Off, 5s, 10s, 20s, 30s, On) PowerSave (Off, 1 min, 2 min, 5 min, 10 min) SleepTimer (Off, 30 min, 60 min, 90 min)
- 6. Push the **Control Joystick** to the left to return to the previous submenu, or press the **M** button to exit the menu.

# **Customize Music Menu**

You can set the music menu on the Lyra Jukebox to show and hide certain menu items.

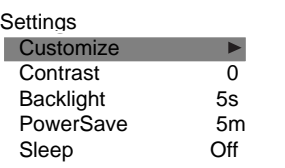

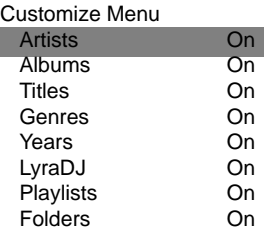

- 1. Press the **M** button to enter the Menu.
- 2. Rotate the **Control ring** to highlight *Settings*.
- 3. Press the **Control Joystick** to enter the Settings menu.
- 4. From the settings menu, push the **Control Joystick** to highlight *Customize*.
- 5. Press the **Control Joystick** to view the Customize Menu options.
- 6. Press the **Control Joystick** to select the highlighted menu item to hide or show. Press **Control Joystick** to toggle between On and OFF.

Select On to show the item on the music menu.

Select Off to hide the item from the music menu.

7. Push the **Control Joystick** to the left to return to the previous submenu, or press the **M** button to exit the menu.

### **System Info**

System Information shows Lyra Jukebox system details which includes the number of songs you have on your Jukebox, the amount of free space available and your firmware version.

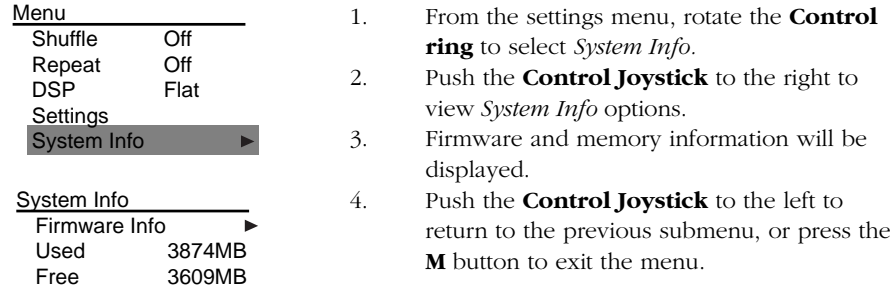

### **Protocol (Advanced user only)**

For Windows XP user, the unit is default to be in MTP mode. However, you can switch the unit between MTP and MSC mode.

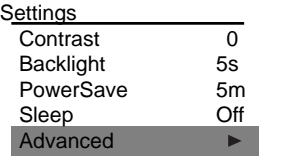

- 1. From the settings menu, rotate the **Control ring** to select *Advanced.*
- 2. Push the **Control Joystick** to the right to view *Advanced* options.
- 3. The current protocol will be displayed.
- 4. Press the **Control Joystick** to switch be tween MTP and MSC.
- 5. Push the **Control Joystick** to the left to return to the previous submenu, or press the **M** button to exit the menu.

### **MTP/MSC switching**

#### **Why do I want to use MTP (Media Transfer Protocol) Mode?**

**MTP Mode** is essential if you want to transfer **DRM content** to your Lyra Jukebox. Today MTP Mode is only supported in Windows XP and through Windows Media Player 10.0 or other special software provided by your music service provider. In MTP mode you Lyra Jukebox will no longer show up as a drive letter. So programs that were designed to work with a device that shows up as a drive letter will not be able to work directly with the Lyra Jukebox.

#### **Why do I want to use MSC (Mass Storage Class) Mode?**

If you are using **Windows 98SE, ME or 2000** you can not use MTP Mode only MSC Mode is available. Your Lyra Jukebox will always show up as a MSC device. If you are using **Windows XP** your Lyra Jukebox will show up as a **MTP** device, but we have provide you the option to be able to switch it to **MSC Mode** with a setting in the Advanced Options section of the Lyra Jukebox. Once this setting is set to **MSC Mode** every time you connect the device to the PC it will show up as a drive letter and allow you to use any software that can work with **MSC Mode**. This will also allow the current version of LyraDJ or any other playlist editing program to find the device. All supported content put on the device in either mode **MTP** or **MSC** will be available to

play on the device once it is disconnected from the PC. So you could add mp3 files in the **MSC Mode** then run **LyraDJ**, **Profile** the device and disconnect it. Then switch it to **MTP Mode** and reconnect it and add **DRM** content to it.

# **Portable Hard Drive Capability**

Since Lyra Jukebox has an internal hard drive, you can use it to transport files - any files, not just music files. Some possible uses for this feature are as follows:

- Create back-ups/archive files.
- Connect to other computers at work, for example.
- Transport files from one computer to another computer. For example, instead of putting files at work on a zip or accessing them on your home computer via e-mail or remote access, you can put the files on your Lyra Jukebox.
- Capture internet downloads.
- Share information.

# **Check for Updates**

Visit http://www.rca.com/digitalaudiodownloads for the latest news and firmware upgrades for our Lyra Jukebox.

# **Tips and Troubleshooting**

#### *Problem: Player repeats same tracks or all tracks.*

Repeat play is turned on. Press the **M** button to change the play mode.

#### *Problem: Audio distorted at high volume.*

- Select another DSP setting.
- Turn down the volume.

#### *Problem: The audio tracks on my Lyra keep skipping or popping.*

- You'll need to re-record the audio track make sure you close all other applications on your PC when you record.
- Try recording with Error Correction setting turned on.

#### *Problem: Player turns itself off.*

• Your Lyra Jukebox turns itself off if you leave it in pause mode or navigation mode for the duration specified in PowerSave.

#### *Problem: Songs aren't listed in any of the sort modes (Artist, Album, etc.).*

For Windows 98SE, Me, 2000 users, the contents of the Lyra Jukebox haven't been profiled (sorted) since the last file transfer. Select the *Profile Device Contents...* menu item from the Lyra Jukebox profiler system tray application on your PC to profile (sort) the contents of the device. The icon in the system tray looks like this  $\mathbf{g}$ . You may also select the *profiling option on the device found in the setting menu.*

#### *Problem: Bad or missing file error message displayed on the Lyra Jukebox.*

Please go to http://www.rca.com/digitalaudiodownloads and download the latest firmware update for your device. Follow the on-screen instructions to upgrade the firmware.

#### *Problem: Lyra Jukebox does not respond to key presses.*

- If your Lyra Jukebox stops responding to key presses, you can reset it by pressing **ON/OFF/STOP** for 10 seconds. Most of your settings will be preserved; only the settings that you have changed after your last power off will be lost.
- This unit may temporarily cease to function if subjected to electrostatic disturbance. To resume normal operation, it may be necessary to cycle the power off and back on or you can reset it by pressing **ON/OFF/STOP** for 10 seconds.

#### *Problem: Ther harddisk is corrupted and need to be formatted.*

- Press the **control joystick** when connecting the unit to your computer using the USB cable. This will put your unit in mass storage class (MSC) mode. (Windows XP user only)
- Format your unit by right-clicking on the drive letter of your device and select FORMAT.
- Please go to http://www.rca.com/digitalaudiodownloads for more details.

#### *"Cannot turn on unit even when the power adapter is connected."*

Battery is deeply discharged / empty. Charge the unit for at least 3 hours before powering up.

#### *Problem: All the songs appear twice in my unit.*

It is possible that you have copied all your songs into the Music Folder for use with LyraDJ. To resolve the problem, delete the duplicate files that are outside Music Folder. (LyraDJ only works on files that are in a folder called Music.) Next time when you need to move file on the player, use the Move command instead of the Copy command.

#### *Cannot playback tracks on the player.*

- Make sure audio tracks are encoded in the mp3 or Windows Media formats at supported bitrates. Bitrates support by the player: mp3 – 32 to 320 kbps wma – 48 to 160 kbps
- WMA files may be DRM protected and you don't have the proper rights (license) to play the files.
- Check the website and/or application help system of the music download service provider from where the content was purchased from for license acquisition details. For more information on how license acquisition works, go to www.microsoft.com/ windowsmedia/drm.

#### *Problem: Player cannot play WMA songs.*

If this is a secured music, it requires Windows XP  $SP1$  or higher ( $SP = Service$  Pack) and Windows Media Player 10 to transfer it into the device, drag and drop method WILL NOT work.

#### *Problem: Cannot charge the battery through PC connection.*

• When connected to PC, press and hold **STOP** to enter charging mode for faster charging.

### *What does the PlaysForSure logo mean?*

- PlaysForSure is a new logo program from Microsoft®. Consumers can match the PlaysForSure logo on a large selection of devices and online music stores. If you see the logo, you'll know your digital media will play for sure.
- For more information on the Microsoft PlaysForSure program, visit www.PlaysForSure.com.
- For more information on RCA PlaysForSure devices, visit www.rca.com.

# **Specifications & System Requirements**

#### **Hardware**

- Dimensions:  $3.3$ " H,  $2$ " W,  $0.6$ " D
- Unit Weight: 3 Ounces
- 4 Giga Byte Storage RD2762 / 5 Giga Byte Storage RD2763FM
- Stereo Headphones Jack
- Mini USB Connection Jack
- Battery Operated: Internal rechargeable lithium polymer battery.

### **Hard Disc**

- External Hard Disc Drive: When connected to a computer via USB, the Lyra Jukebox is capable of storing any file type allowing the user a fast, convenient method of storing, retrieving, and transferring files. Including word processing files, presentations, spreadsheets and any other computer files.
- Capacity: 4 GB RD2762 / 5 GB RD2763FM
- Rotational Speed: 3600 RPM
- Connection: USB 2.0, Hi-speed capable

### **Software**

• Includes Music Management software with the Lyra Jukebox applications and the MusicMatch Jukebox software.

MusicMatch Jukebox software lets the user organize all tracks in a digital music library, create custom playlists through drag and drop interface.

- Encodes mp3 and Windows Media Audio (WMA) files.
- Integrated CD Player.
- Export to WAV
- mp3 Equalizer

#### **PC Hardware Requirements**

- Pentium III 500MHz or higher recommended, running Windows ® 98SE, Me, 2000 or XP SP1 (SP= Service Pack). Macintosh iMac G3 or higher, running Mac OSX version 10.2 or higher.
- Internet Explorer 4.0 or higher
- Internet access, broadband recommended
- 100MB free hard disk space for the software
- 64MB RAM (128 MB recommended)
- CD-ROM drive capable of digital audio extraction
- USB port (2.0 recommended)
- Installed sound card
- 16- bit color video card

### **Accessories**

- CD-ROM Music Management Software
- USB Connection Cable
- AC/DC Adapter
- Stereo Headphones
- Carrying Case (For RD2762 only)

### **Miscellaneous Specifications**

- Signal to Noise Ratio (>85dB) A-weighted
- THD  $(<0.1\%)$

1 MusicMatch and MusicMatch Jukebox are registered trademarks of MusicMatch Corp.

2 Warning – This product is not intended for the unauthorized recording or duplication of copyrighted material.

# **Limited Warranty (U.S.)**

#### **What your warranty covers:**

• Defects in materials or workmanship.

#### **For how long after your purchase:**

- 90 days from date of purchase Unit repair or exchange, which includes parts and labor.
- 91 days to 1 year from date of purchase Unit repair or exchange, which includes parts only; you pay the labor.
- The warranty for rental units begins with the first rental or 45 days from date of shipment to the rental firm, whichever comes first.

#### **What we will do:**

• **During the initial 90 days:**

Repair or exchange the defective portion of your Hard Drive. If the unit is replaced it will be with a new or, at our option, refurbished unit.

• **After the 90 days and within one year:**

Repair or exchange the defective portion of your Hard Drive. If the unit is replaced it will be with a new or, at our option, refurbished unit.

We will charge you a flat rate to repair or replace a defective Hard Drive. This charge covers the labor cost for its repair.

#### **How you get service:**

- Contact us on the Internet at www.rca.com and have your unit's date of purchase and model/serial number ready. The model/serial number information is on your unit.
- Self diagnostic screens will allow you to troubleshoot your problem over the Internet.
- If after going through the troubleshooting screens, you determine that your player requires service, contact us at 580-634-0115. You must contact us to obtain a Service Request Number (SR) for a service repair or exchange. No returns will be accepted without the SR number.
- Proof of purchase in the form of a bill of sale or receipted invoice which is evidence that the product is within the warranty period must be presented to obtain warranty service. For rental firms, proof of first rental is also required.
- Write the SR number on the outside of the carton used to return the unit. Make sure you insure your shipment in case of damage or loss.
- Carefully pack the unit using the original box and packing material if possible. Please retain all non-defective accessories that were included with your unit such as the headphones.
- **•** Include with the shipment:
	- 1. Evidence of purchase date such as a bill of sale.
	- 2. A brief note describing your unit's problem.
	- 3. Your name, address and phone number.
- After we receive your product, it will be repaired, or a new, or at our option, refurbished unit will be shipped to you.
- Please retain a copy of all items loaded into your Hard Drive. Thomson multimedia will not be responsible for your software, firmware, information, or memory data contained in, stored on, or integrated with any products returned to Thomson for repair or exchange whether in or out of warranty.

#### **What your warranty does not cover:**

- Acts of nature, such as but not limited to lightning damage.
- Adjustment of customer controls.
- Damage from misuse or neglect.
- A unit that has been modified or incorporated into other products or is used for institutional or other commercial purposes.
- Batteries.
- Units purchased, serviced or operated outside the U.S.A.
- Loss of customer's software, firmware, information, or memory data.
- Installation.
- Shipping damage if the unit was not packed and shipped in the manner prescribed by Thomson.

#### **Product Registration:**

• Please complete and mail the Product Registration Card packed with your Hard Drive. It will make it easier to contact you should it ever be necessary. The return of the card is not required for warranty coverage.

#### **Limitation of Warranty:**

- **THE WARRANTY STATED ABOVE IS THE ONLY WARRANTY APPLICABLE TO THIS PRODUCT. ALL OTHER WARRANTIES, EXPRESS OR IMPLIED (INCLUDING ALL IMPLIED WARRANTIES OF MERCHANTABILITY OR FITNESS FOR A PARTICULAR PURPOSE) ARE HEREBY DISCLAIMED. NO VERBAL OR WRITTEN INFORMATION GIVEN BY THOMSON INC., ITS AGENTS OR EMPLOYEES SHALL CREATE A GUARANTY OR IN ANY WAY INCREASE THE SCOPE OF THIS WARRANTY.**
- **REPAIR OR REPLACEMENT AS PROVIDED UNDER THIS WARRANTY IS THE EXCLUSIVE REMEDY OF THE CONSUMER. THOMSON INC. SHALL NOT BE LIABLE FOR INCIDENTAL OR CONSEQUENTIAL DAMAGES RESULTING FROM THE USE OF THIS PRODUCT OR ARISING OUT OF ANY BREACH OF ANY EXPRESS OR IMPLIED WARRANTY ON THIS PRODUCT. THIS DISCLAIMER OF WARRANTIES AND LIMITED WARRANTY ARE GOVERNED BY THE LAWS OF THE STATE OF INDIANA. EXCEPT TO THE EXTENT PROHIBITED BY APPLICABLE LAW, ANY IMPLIED WARRANTY OF MERCHANTABILITY OR FITNESS FOR A PARTICULAR PURPOSE ON THIS PRODUCT IS LIMITED TO THE APPLICABLE WARRANTY PERIOD SET FORTH ABOVE.**

#### **How state law relates to warranty:**

- Some states do not allow the exclusion nor limitation of incidental or consequential damages, or limitations on how long an implied warranty lasts, so the above limitations or exclusions may not apply to you.
- This warranty gives you specific legal rights, and you also may have other rights that vary from state to state.

#### **If you purchased your product outside the United States:**

This warranty does not apply. See your dealer for warranty information.

# **Limited Warranty (Canada)**

Thomson multimedia Ltd. warrants to the purchaser or gift recipient that if any manufacturing defect becomes apparent in this product within 1 year from the original date of purchase, it will be replaced free of charge, including return transportation.

This warranty does not include damage to the product resulting from accidents, misuse or leaking batteries.

Should your product not perform properly during the warranty period, either:

1. Return it to the selling dealer with proof of purchase for replacement,

OR

2. Remove the batteries (where applicable), and pack product complete with accessories in the original carton (or equivalent). Mail prepaid (with proof of purchase) and insured to:

> Thomson multimedia Ltd. 6200 Edwards Blvd., Mississauga, Ontario L5T 2V7 Canada

The provisions of this written warranty are in addition to and not a modification of or subtraction from the statutory warranties and other rights and remedies contained in any applicable legislation, and to the extent that any such provisions purport to disclaim, exclude or limit any such statutory warranties and other rights and remedies, such provisions shall be deemed to be amended to the extent necessary to comply therewith.

If you are unable to find a qualified servicer for out of warranty service, you may write to:

Thomson Inc.

P.O. Box 0944

Indianapolis, Indiana, U.S.A., 46206-0944

Attach your sales receipt to this booklet for future reference. This information is required if service is needed during the warranty period.

PURCHASE DATE

NAME OF STORE

### **visit us at www.rca.com**

Please do not send any products to the Indianapolis address listed in this manual or on the carton. This will only add delays in service for your product.

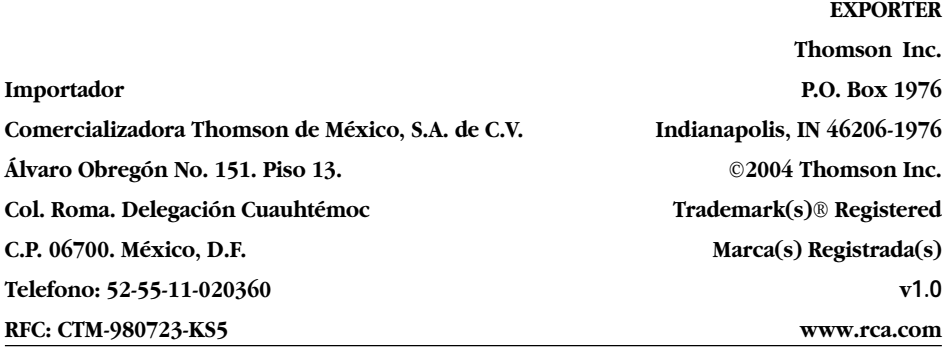